## WebSphere Message Broker Version 7 Toolkit enhancements (Part 2) Impact analysis and mapping

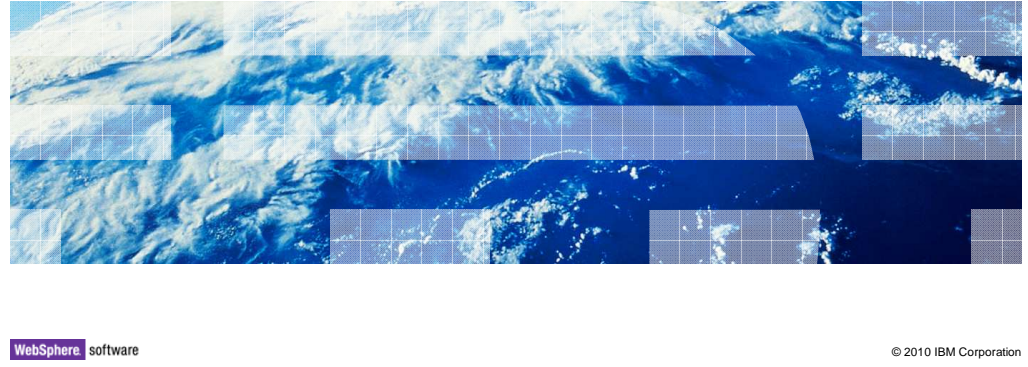

 This is the second of two sessions describing the enhancements that have been made in the application development toolkit in WebSphere® Message Broker version 7.

**TEM** 

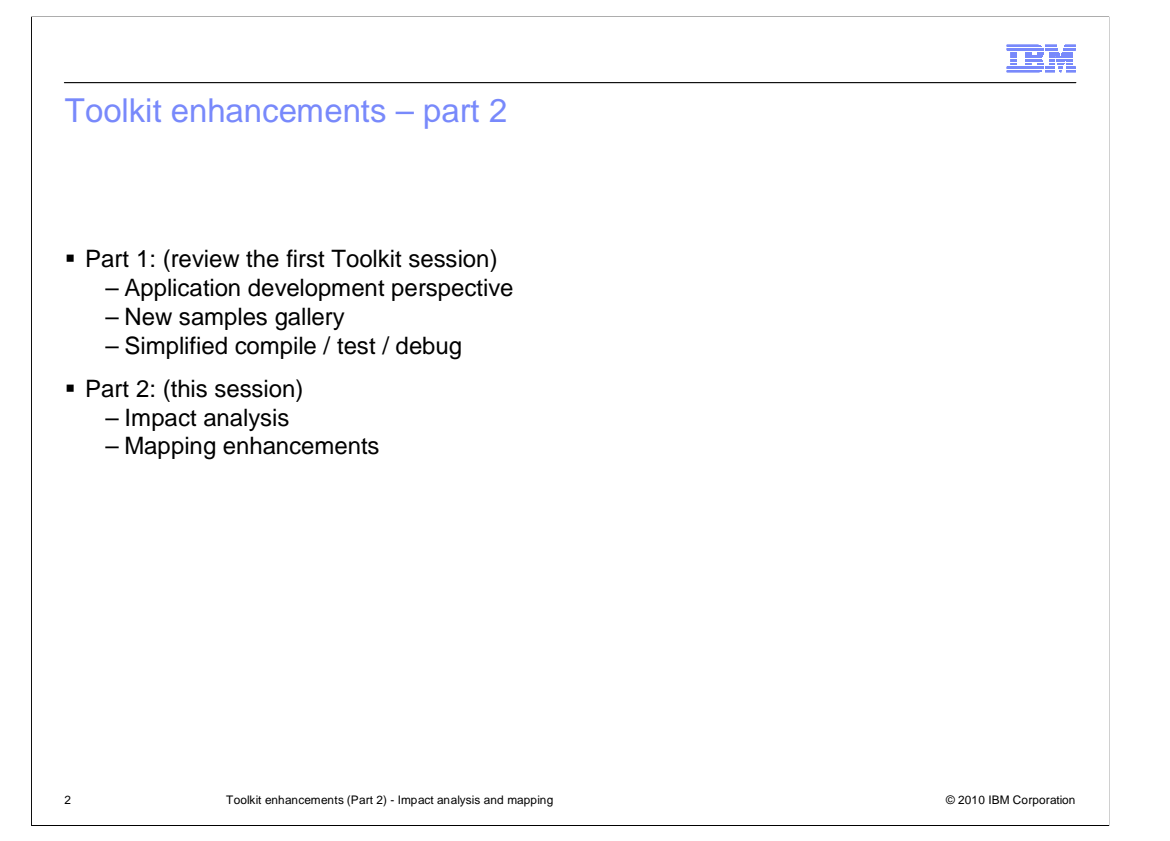

 The first session looked at the new application development toolkit, and the simplifications that have been made with the application development perspective, the samples gallery and the test and debug tools.

 This session will describe the new impact analysis tool, and enhancements in the mapping node

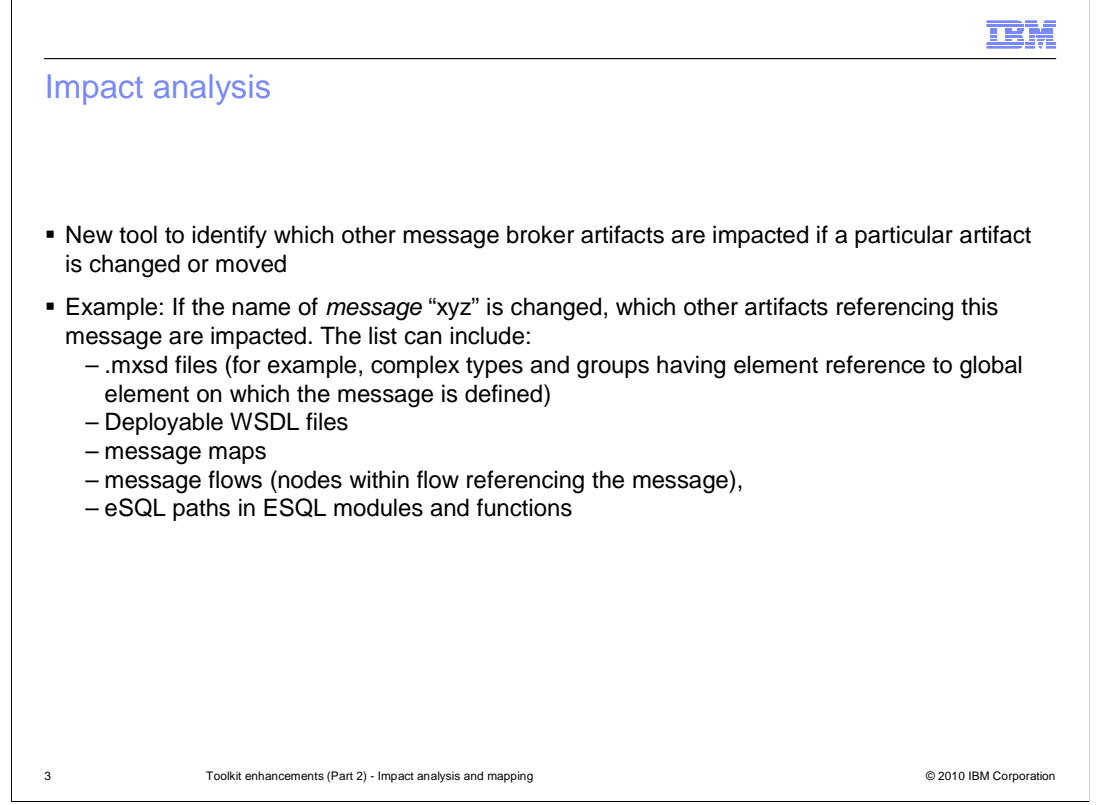

 Impact analysis is a new function that enables you to understand the impact of changing artifacts in the broker toolkit.

 For example, if you change the name of a message, then this can affect a range of other artifacts that form the complete application. This can be any of those shown on this slide, including ESQL statements contained within a compute node, which reference the particular message.

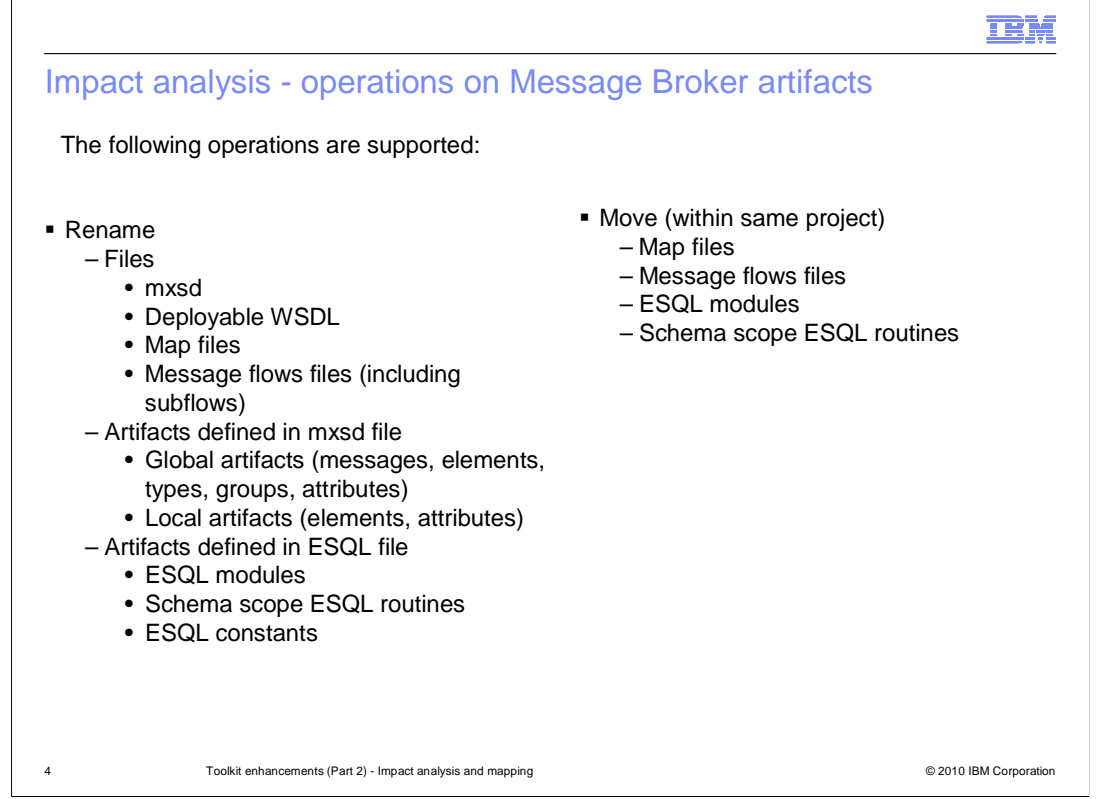

 The impact analysis functions are available on these primary artifacts. This means that you can perform this function on all the artifacts shown on this slide. Two operations are supported, namely Rename and Move.

 For example, you might want to assess the impact of moving an ESQL file from one schema to another, but within the same project.

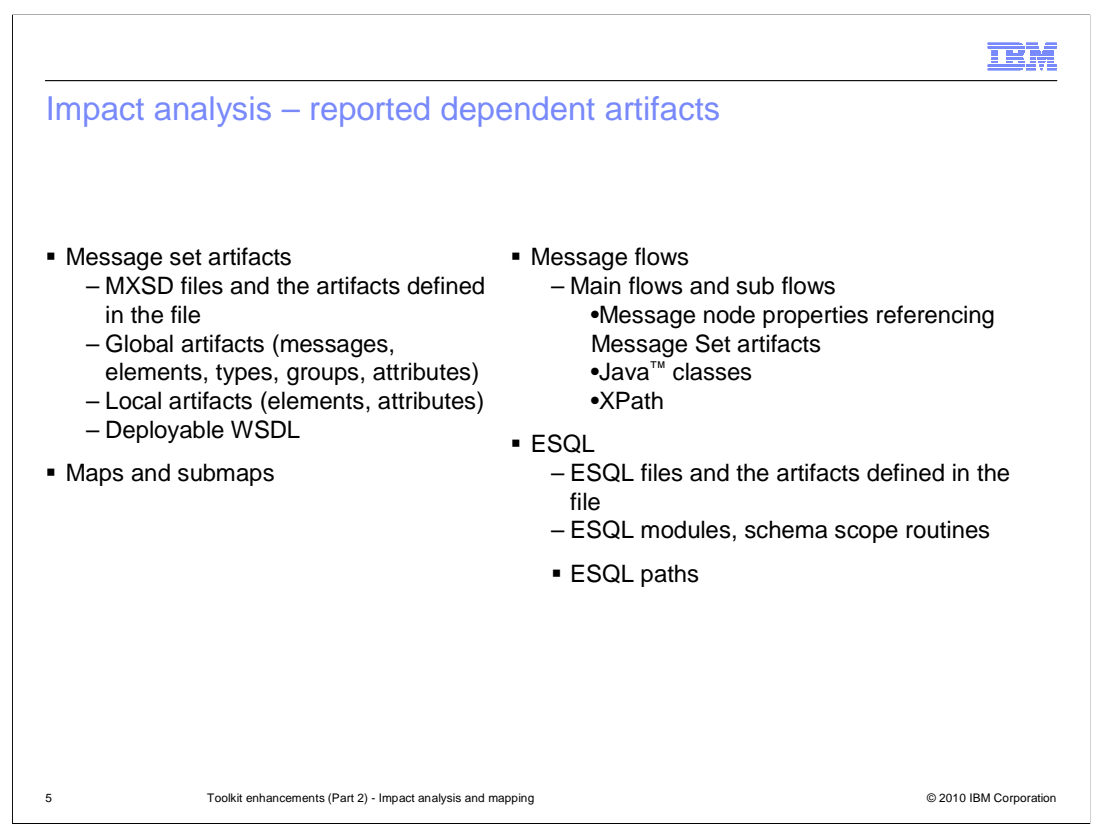

 When you invoke the impact analysis function, the tool will check the artifacts shown on this slide. If any of these artifacts contains a reference to the artifacts that is going to be changed or moved, then this is reported by the tool.

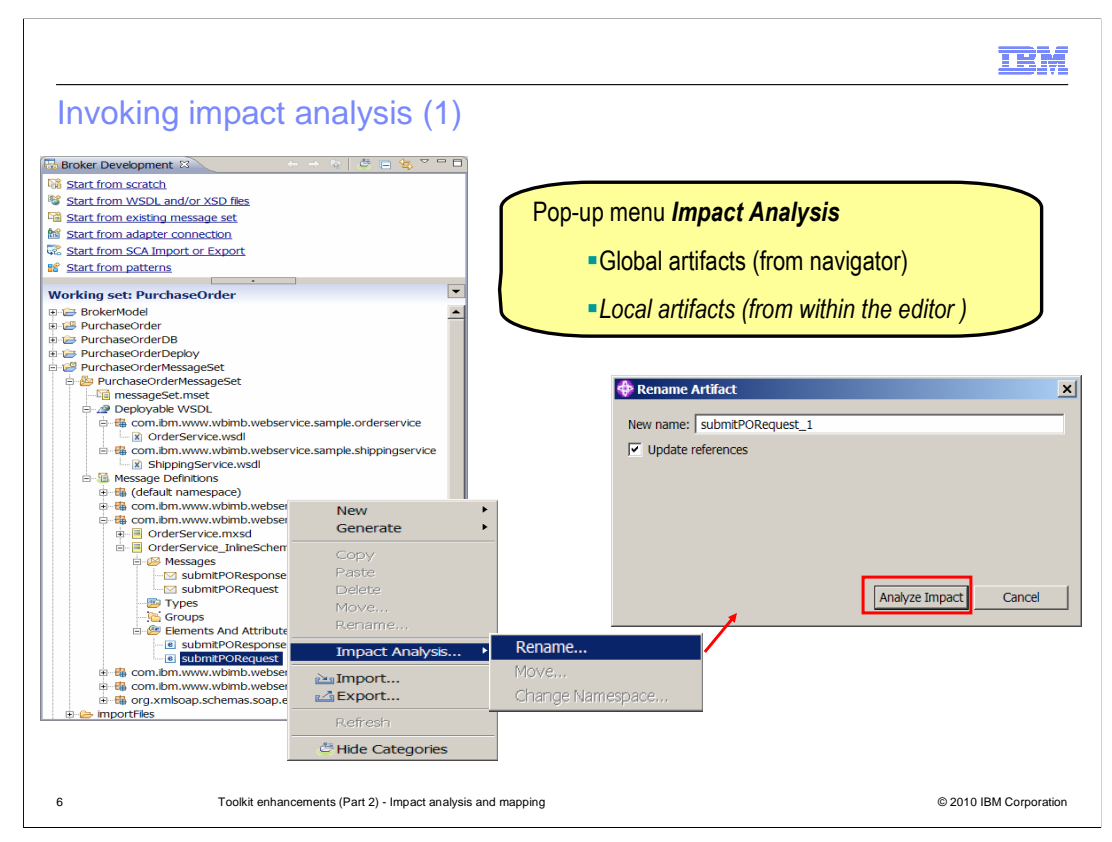

The impact analysis tool can be invoked in two ways.

 The first way to invoke the tool is to highlight the affected artifact in the project navigator, and right-click the item to show the pop-up menu. Select Impact Analysis from this menu, and then select the proposed action. For example, if you select Rename, then the tool will show a window similar to the screen capture shown here. Specify the new name, and click "Analyze Impact".

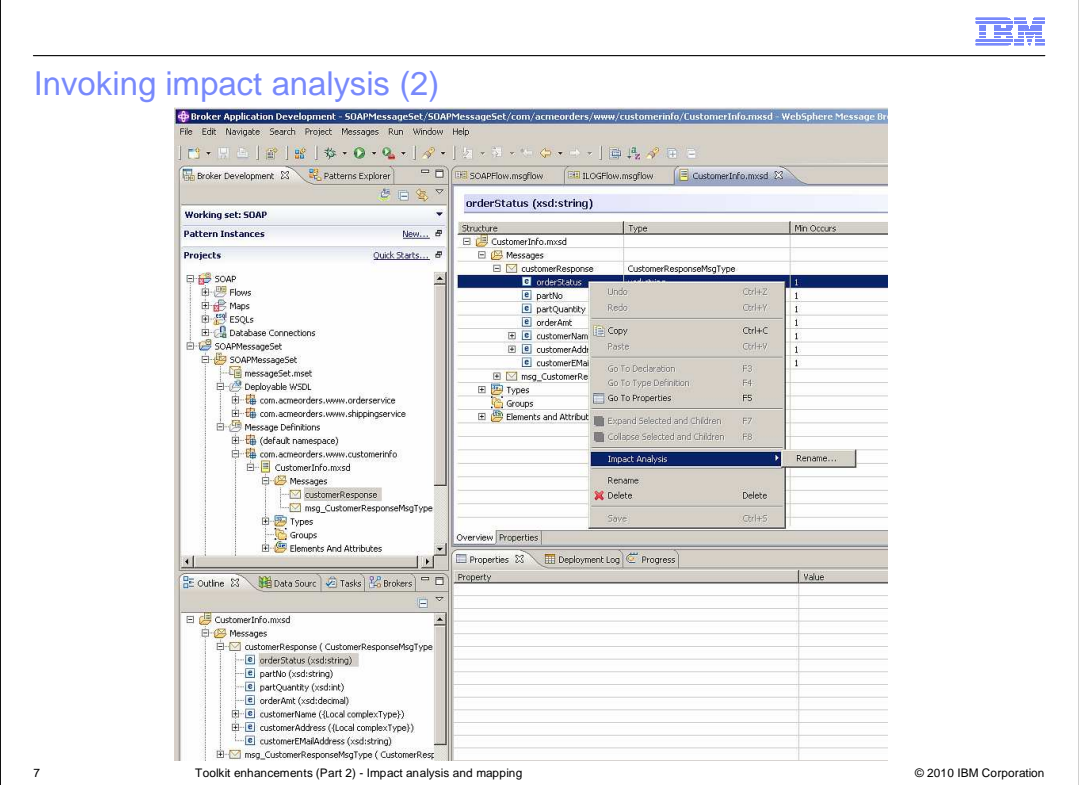

 The second way to invoke the tool is to open the required artifact, and select the Impact Analysis tool from the item details.

 In the example shown here, the item orderStatus has been selected, and Impact Analysis selected from the pop-up menu. Alternatively, the same action can be selected from the elements shown in the display shown in the Outline view, in the bottom left pane.

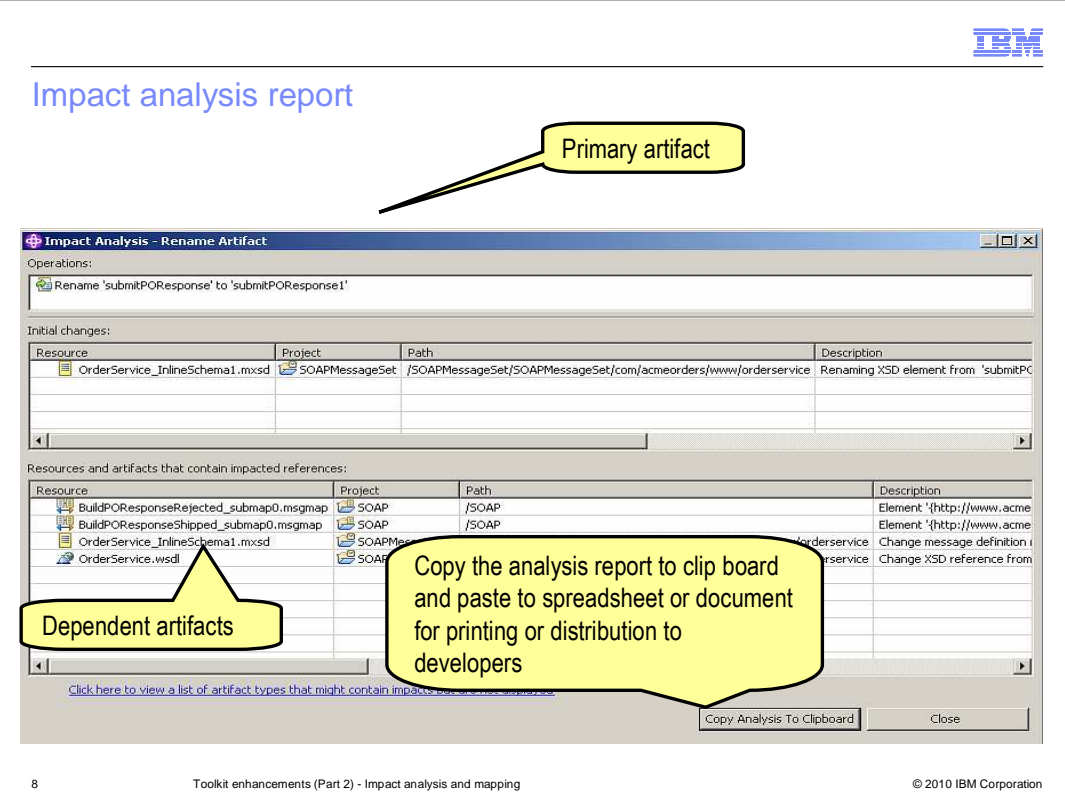

This screen capture shows the output of a rename of message definition.

 The proposed operation is shown on the top line of this window. In this example, it is a rename operation.

 The primary artifact is shown in the next section. This shows the current name of the primary artifact, where it is located, and the outcome of the proposed rename action. This is out of view on this screen capture.

 direct reference to the primary artifact. In this example, there are four items, including two mapping nodes, an "mxsd" file, and a "wsdl" file. The lower part of the display shows the secondary artifacts, which are those that contain a

 If you want to copy this report into a spreadsheet or document, you can copy directly to the clipboard.

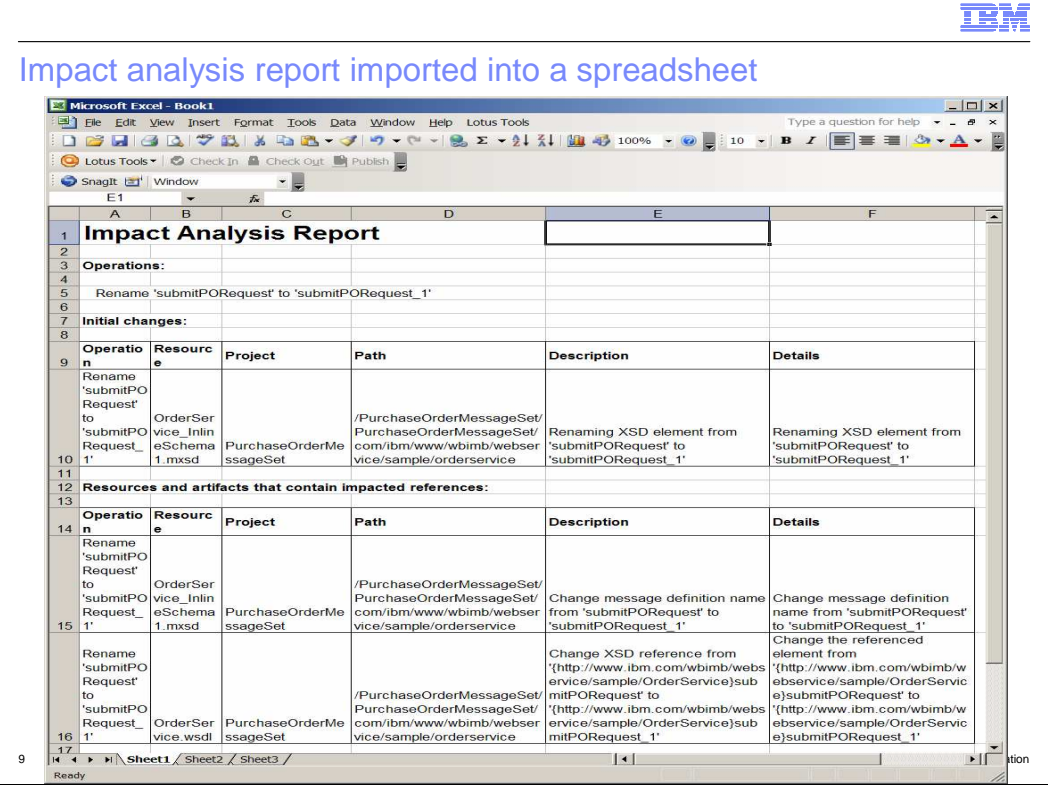

This screen capture shows how the impact analysis report will look when it has been imported into a spreadsheet.

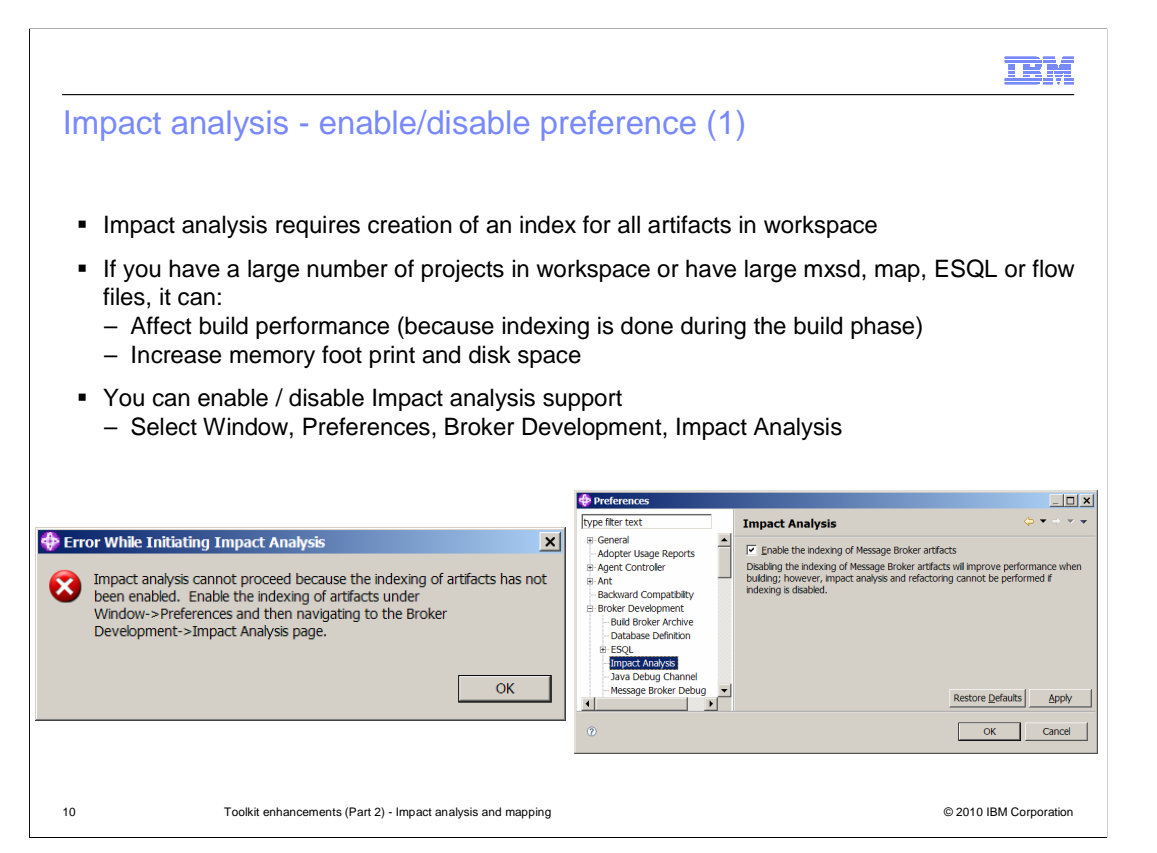

 The impact analysis function requires the creation and maintenance of an index for all artifacts contained in the toolkit workspace. The index is disabled initially. If you invoke the impact analysis function when the index is disabled, you will see an error window similar to the screen capture shown here on the left. To enable impact analysis, use the preferences option under the Window option, and set the check box as shown.

 If there are a large number of workspace items, toolkit performance can be affected. To improve performance, you can temporarily disable the indexing tool.

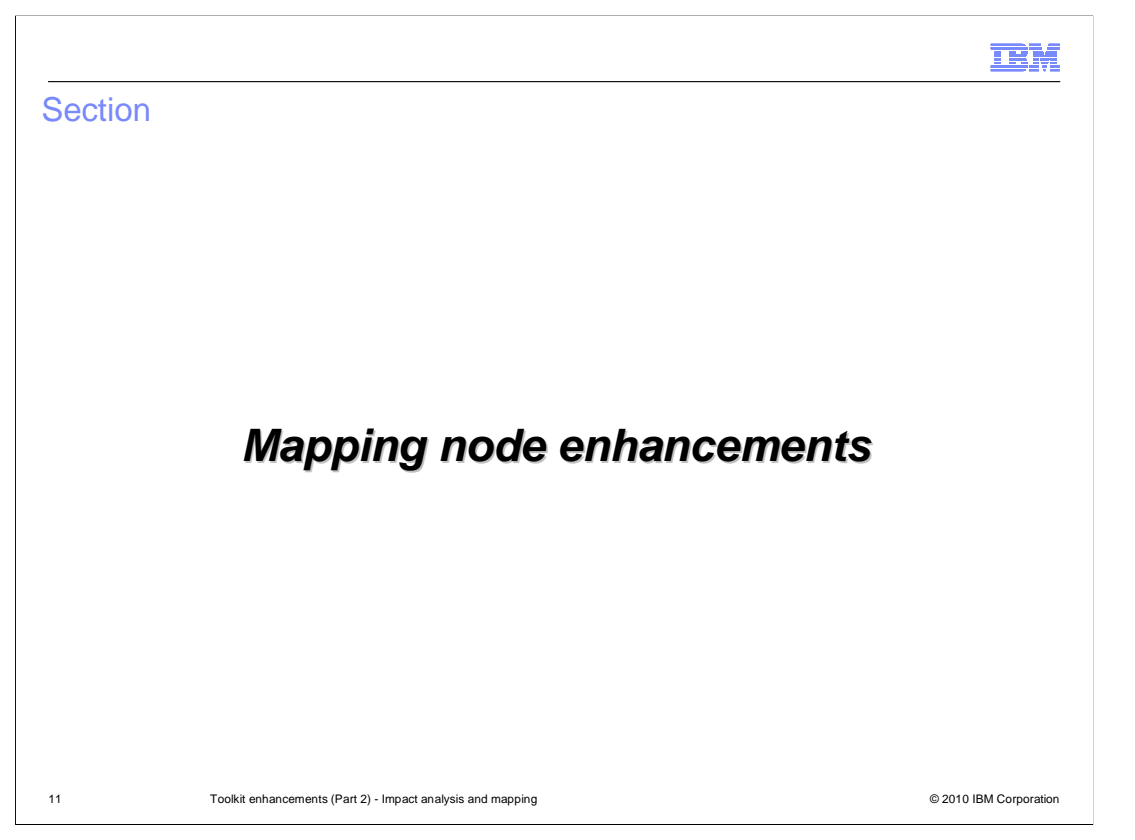

 The next topic that will be discussed is the enhancements made to the mapping node in version 7.

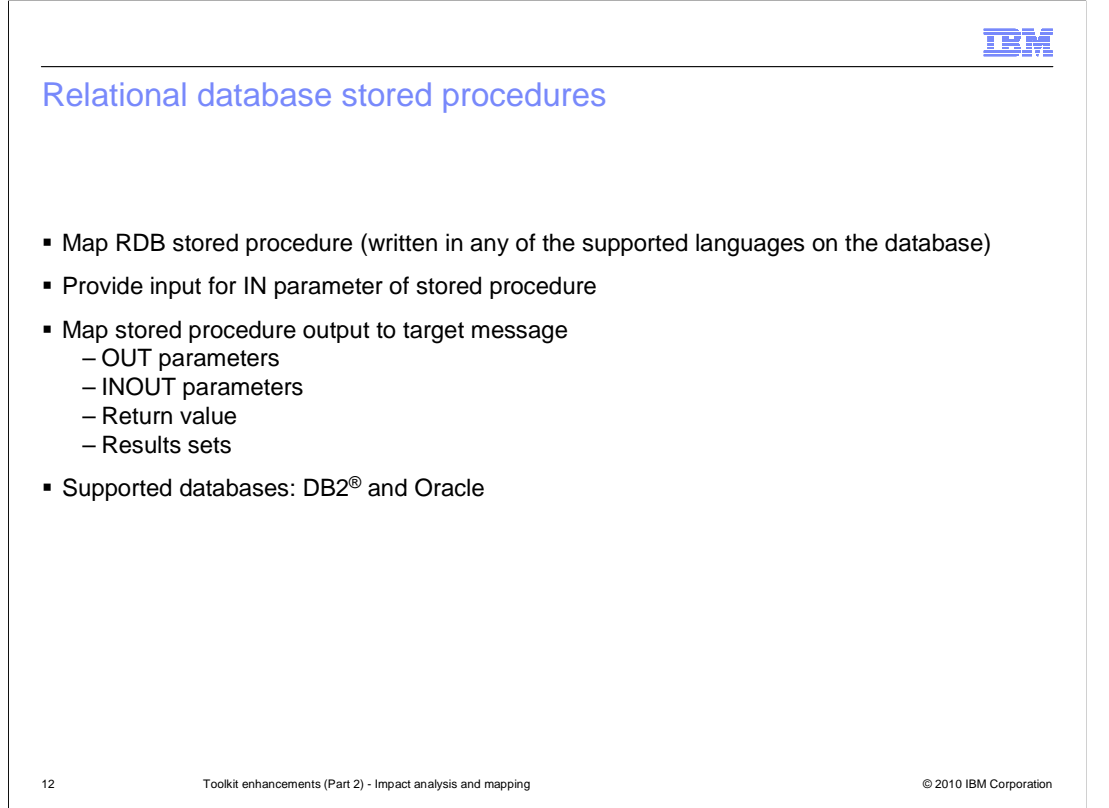

 The primary enhancement for mapping nodes in Message Broker version 7 is the support for database stored procedures.

 Support for stored procedures is provided in the same way as a table in a relational database. The fields in the input message are mapped to the input parameters of the stored procedure. The output of the stored procedure, including the return value and result set, are mapped to the target message. This is done using the standard tools of the mapping node.

 Message Broker version 7 supports DB2 and Oracle stored procedures. However, it is important to note that stored procedures contain several different styles of deployment and invocation. These differences are described later in this session.

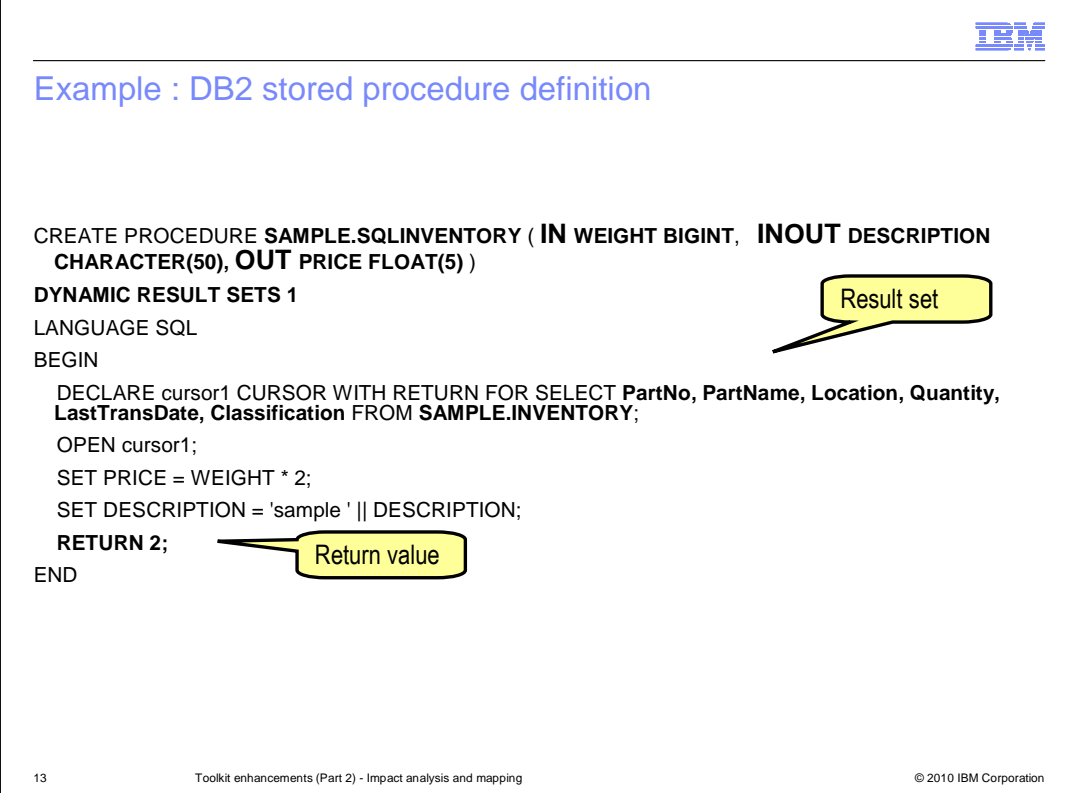

 This slide shows an example of a DB2 stored procedure. It shows the IN parameter, the INOUT parameter, and the OUT parameter. Its purpose is to multiply the IN parameter by 2, and pass this back as the OUT parameter. The INOUT parameter is updated by concatenating it with the word "sample ", and passed back to the calling application.

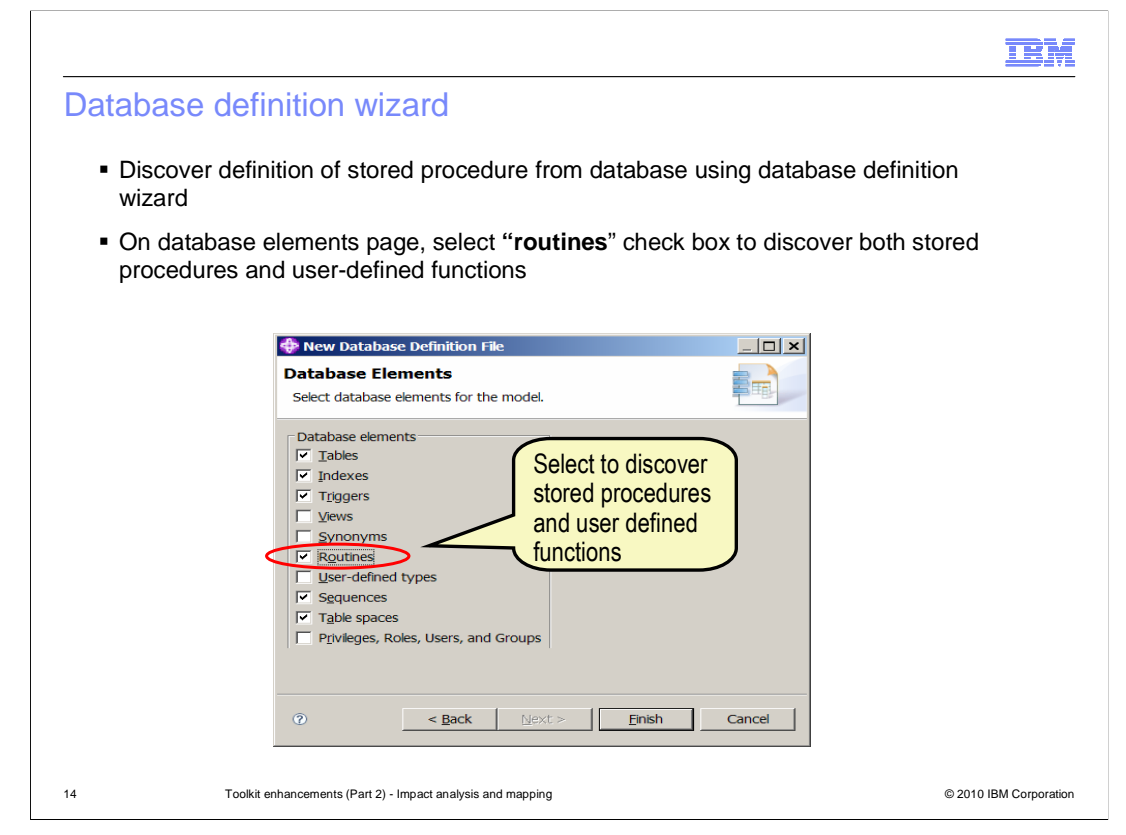

 Before you can do any form of database manipulation, including any work with stored procedures, you must obtain a definition of the required database. This includes table definitions, column definition and information about the specific stored procedures that are to be used.

 This is done by using the database definition wizard in the Message Broker toolkit. As shown on this screen capture, you will see that this wizard has now been enhanced to include a check box to retrieve information about stored procedures.

 Using this check box will tell the wizard to retrieve all information about stored procedures and user-defined functions. The wizard will place this information in the generated .dbm file in the toolkit workspace.

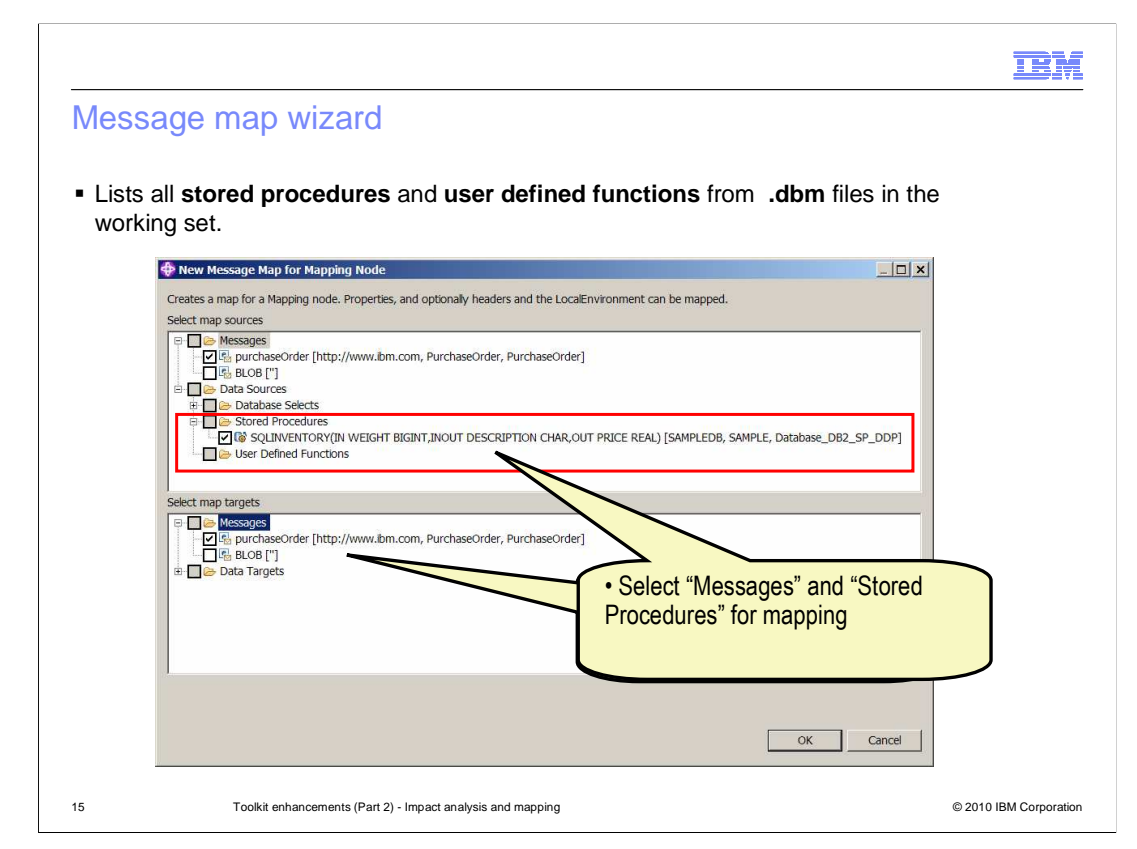

 Once the database definition has been created in the workspace, this can now be used in the mapping node wizard. The mapping node wizard is invoked by either double-clicking the mapping node in a flow, or by using "File, New, Mapping Node" in the toolkit.

 This has also been enhanced in version 7 to use stored procedures. The example shown here shows the stored procedures category, when you expand the Data Sources in the input messages part of the wizard. The wizard will show all stored procedures that are available as .dbm files within your toolkit workspace.

 Select the required messages for input and output and the required stored procedure from the Data Sources, and click OK. This will take you to the main mapping window.

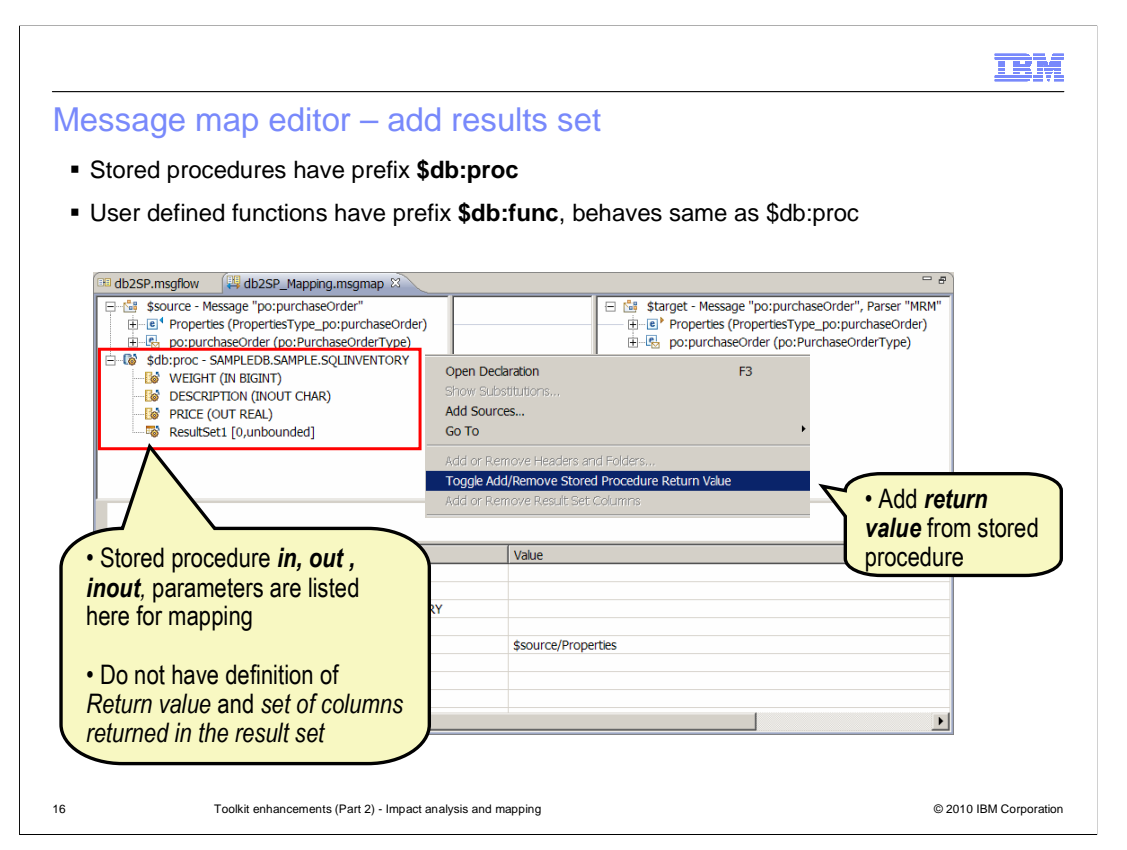

 The stored procedure that was selected in the wizard will now appear as an entry on the left side of the mapping window, along with the source message. This will include information about the IN, INOUT and OUT parameters. The result set is added as a repeating element. The stored procedure is indicated with the prefix \$db:proc.

 A mechanism is now required to be able to map input and output data to these stored procedure fields. This is done by right-clicking on the \$db:proc item, which will open the dialogue menu as shown in this example. Select the action named "Toggle Add/Remove Stored Procedure Value." An element called ReturnValue of type INTEGER is added to the Source pane.

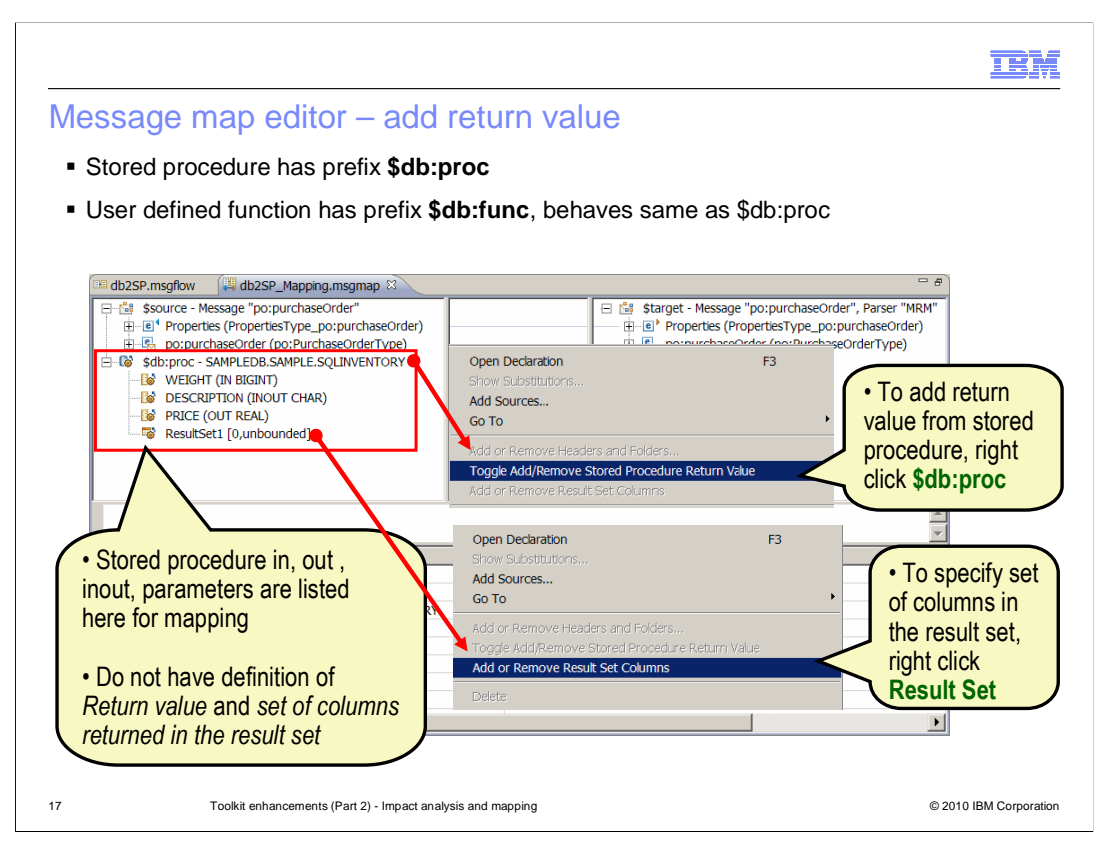

 You should also define the columns for the Result Set; to do this, right-click the Result Set, and select "Add or Remove Result Set Columns" in the pop-up menu. This will open a new window, where you will define the columns for the Results Set.

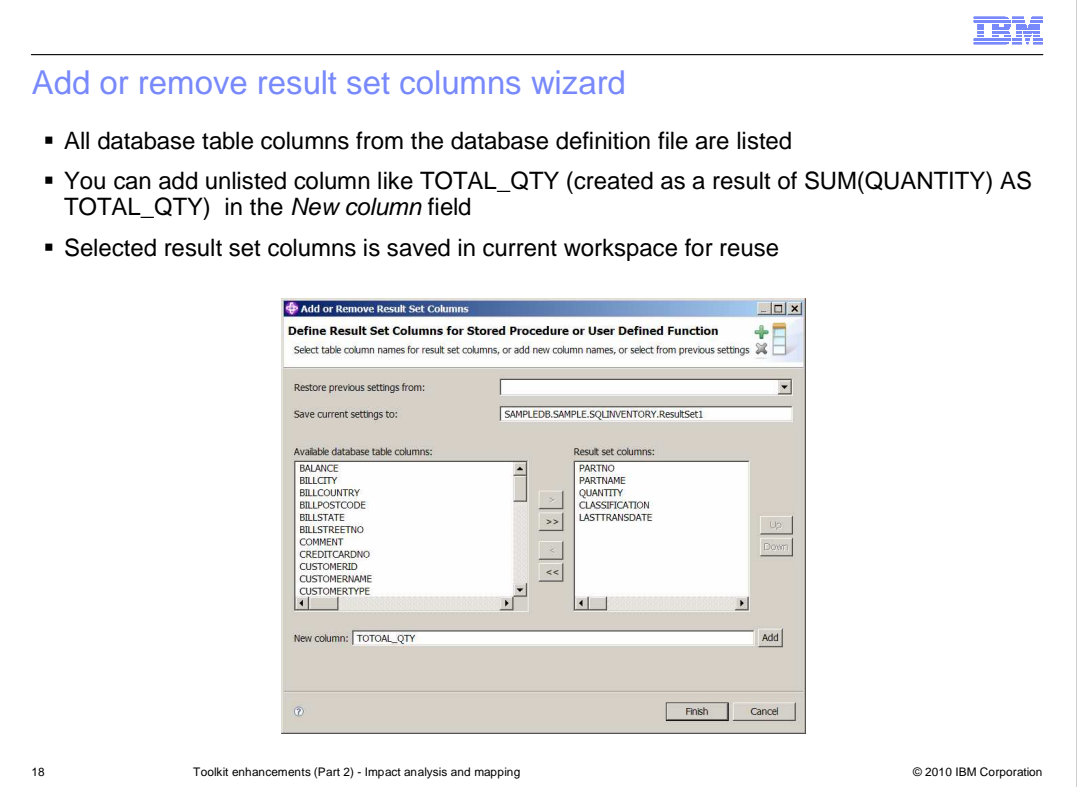

 When you select this option, the window shown in this screen capture is opened. All the columns that are available in the .dbm file are listed here. These were discovered by the database definition wizard earlier. Using your knowledge of the stored procedure, you can now select the particular columns that you require as part of the result set. You can also add additional fields, based on the original fields shown by the stored procedure. For example, shown in this screen capture, TOTAL\_QTY is a new value based on the value of QUANTITY.

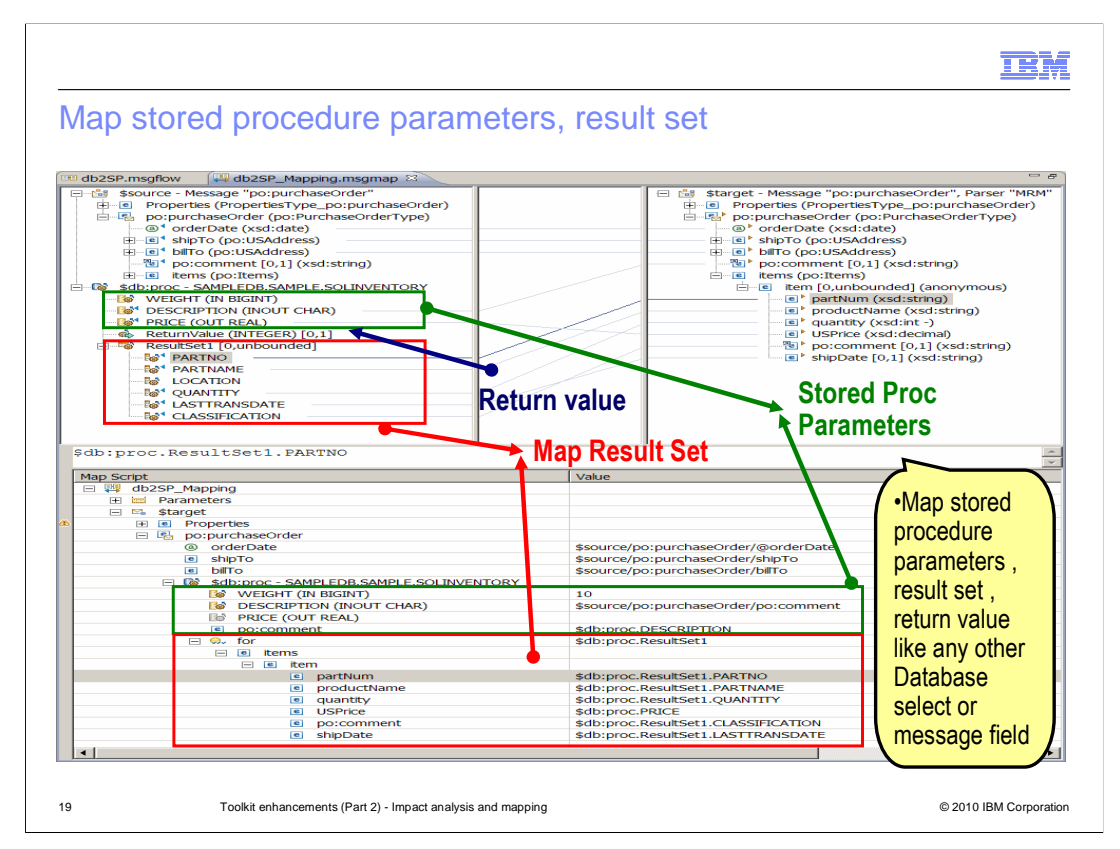

 When you have prepared your results set and returned values, you can proceed to the mapping editor. Since the return value and results set field were populated in the previous actions, you can now see these in the "source" definition in the top left pane. From now on, the mapping is performed in exactly the same way as a database select mapping. Fields can be mapped by dropping the source field onto the target fields, or by selecting the source field, and right-clicking the target field. This can be done with the stored procedure parameters, and the results set values.

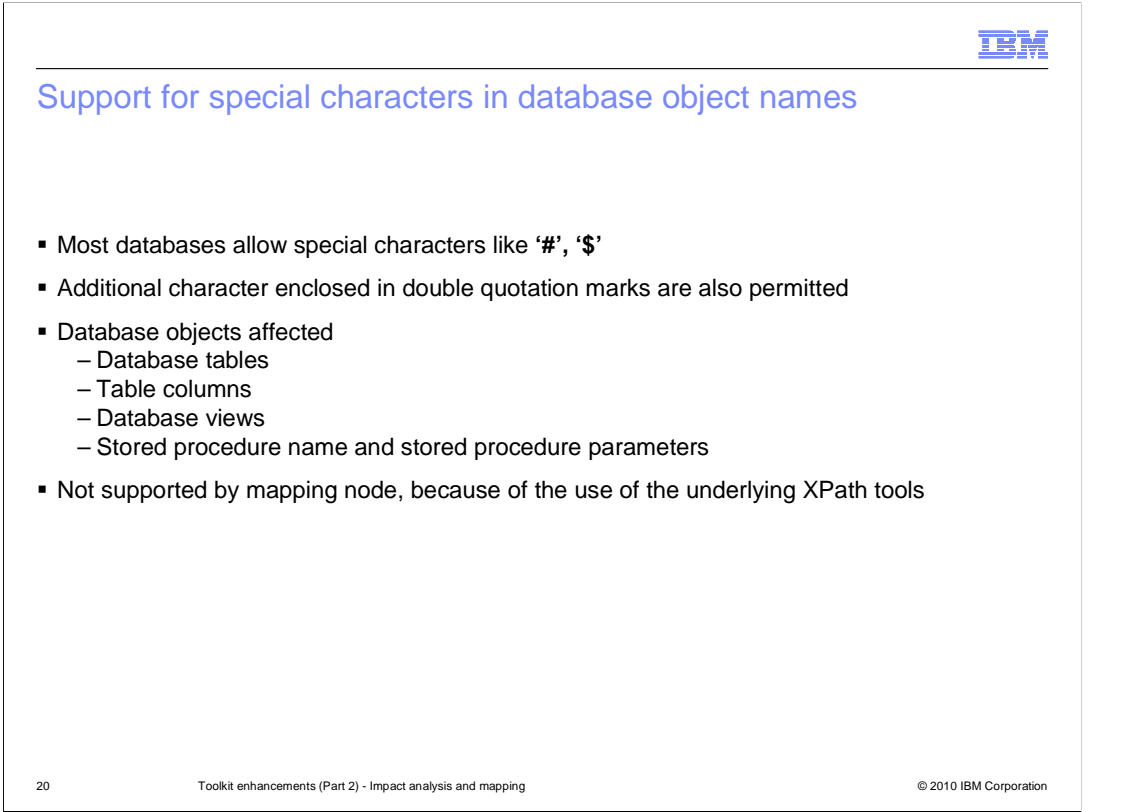

 The final enhancement provided in the mapping node in version 7 is the support for special characters in the database object names. In earlier versions of Message Broker, although it is possible to create databases and tables with special characters, this was not supported by Message Broker. This was because the mapping node uses the XPath tools to parse the database path, which do not support these special characters.

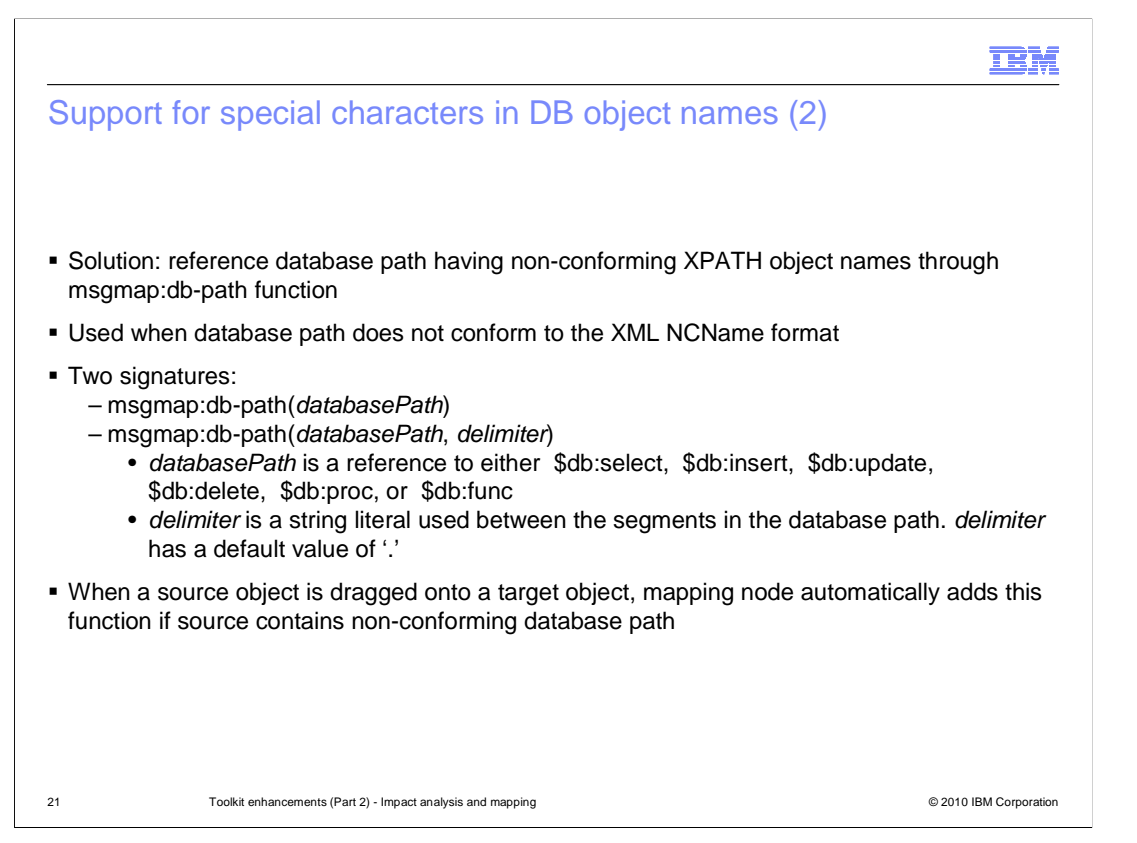

 This has been addressed in Message Broker version 7 by introducing a new mapping function called db-path. This is used to resolve the real name of the database object.

 If you want to specify your own delimiter between database objects segments, you can do this using the signature, as shown here.

 If you already have a dbm file which represents a database which has these special characters, the mapping node will detect this, and create the appropriate db-path function.

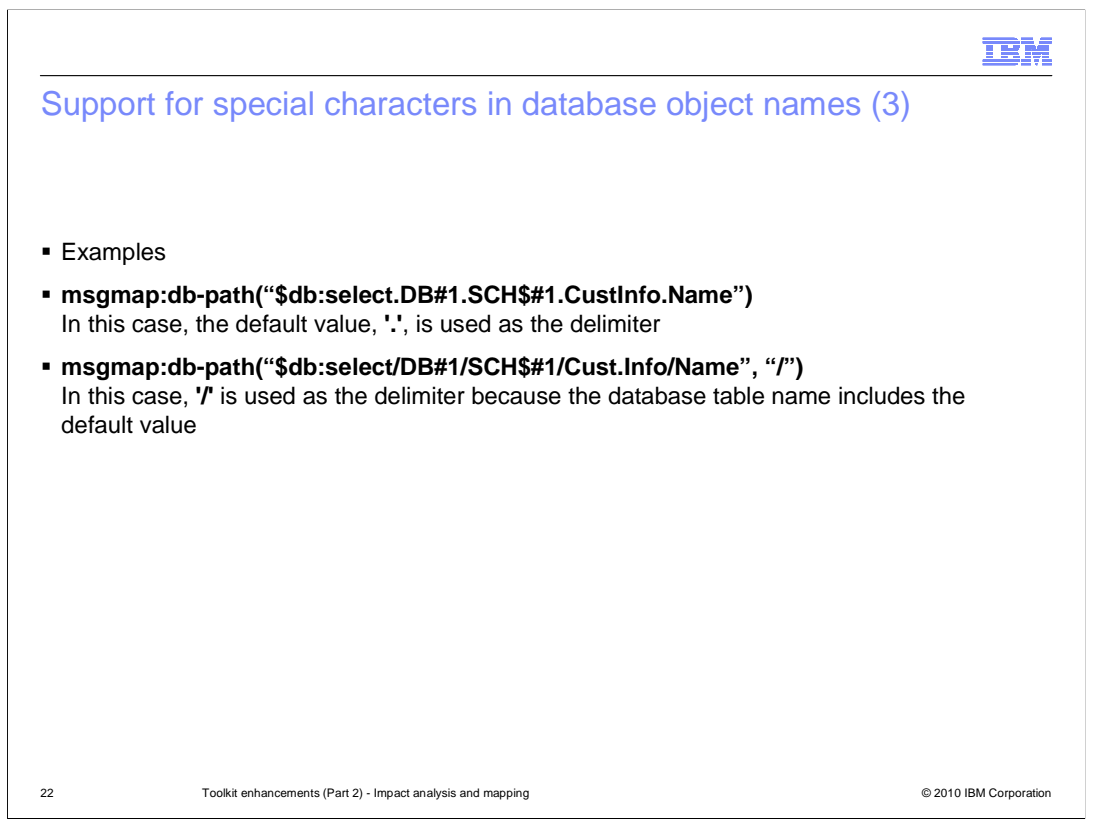

 This slide shows two examples of the db-path function for special characters. In both examples, the database object names contain the character "#", and so the "db-path" function has been introduced.

In the first example, the delimiter is a ".", so has not been over-ridden.

 In the second example, the delimiter has been changed to a "/", because the table name, "Cust.Info", contains the default value.

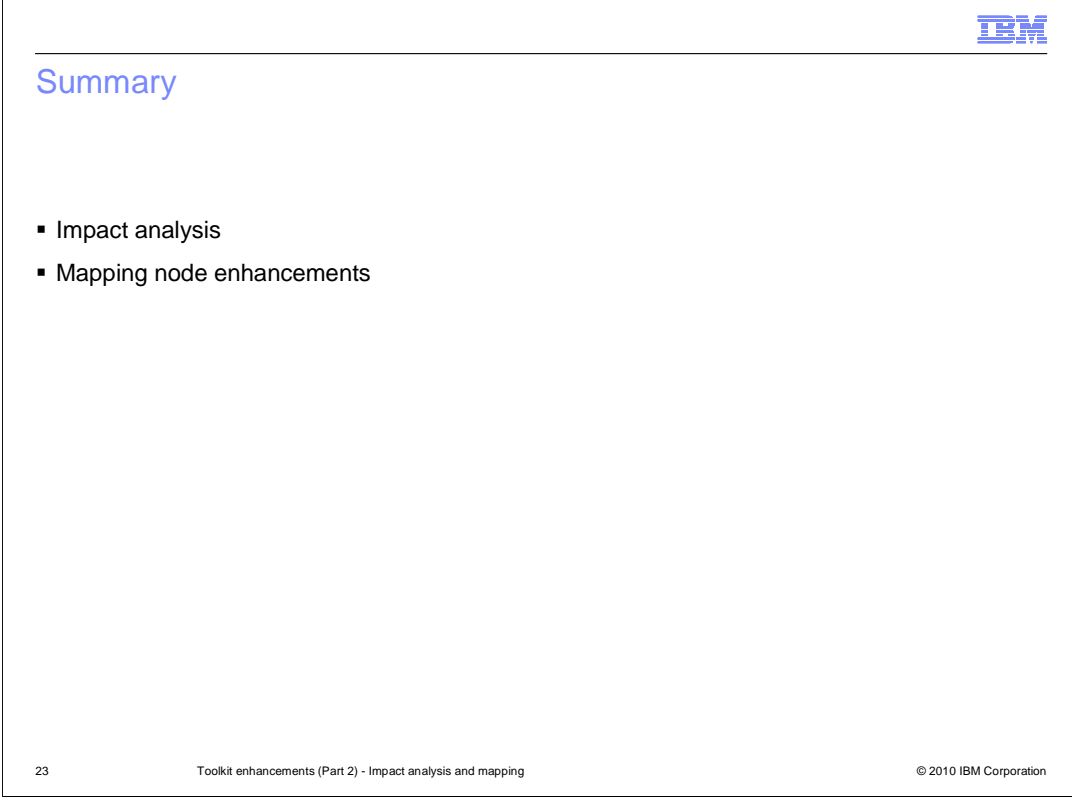

In summary, this session has covered the impact analysis and mapping node enhancements in Message Broker version 7.

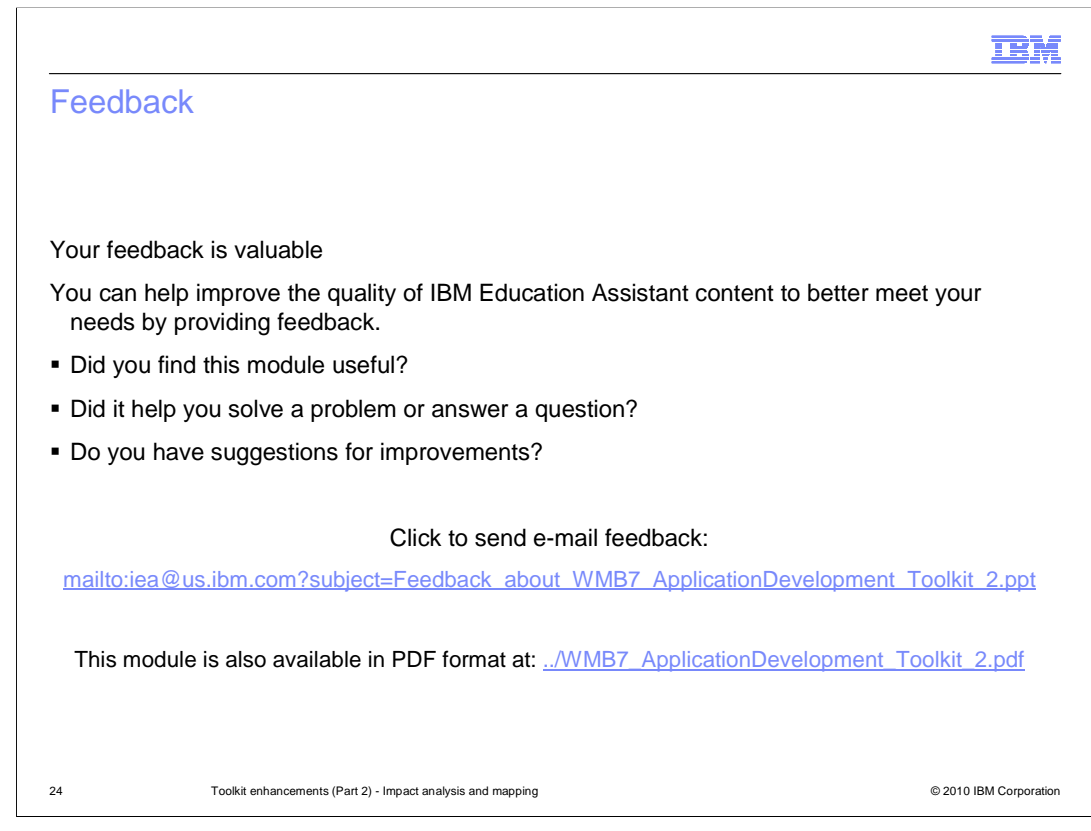

 You can help improve the quality of IBM Education Assistant content by providing feedback.

## Trademarks, disclaimer, and copyright information

IBM, the IBM logo, ibm.com, DB2, and WebSphere are trademarks or registered trademarks of International Business Machines Corp., registered in many jurisdictions worldwide. Other product and service names might be trademarks of IBM or other companies. A current list of other IBM trademarks is available on the Web at "Copyright and trademark information" at http://www.ibm.com/legal/copytrade.shtml

THE INFORMATION CONTAINED IN THIS PRESENTATION IS PROVIDED FOR INFORMATIONAL PURPOSES ONLY. in the United States, other countries, or both.

THE INFORMATION CONTAINED IN THIS PRESENTATION IS PROVIDED FOR INFORMATIONAL PURPOSES ONLY. WHILE EFFORTS WERE MADE TO VERIFY THE COMPLETENESS AND ACCURACY OF THE INFORMATION CONTAINED IN THIS PRESENTATION, IT IS PROVIDED<br>"AS IS" WITHOUT WARRANTY OF ANY KIND, EXPRESS OR IMPLIED. IN ADDITION, THIS INFORMATION IS BASED ON IBM'S CURRE PRODUCT PLANS AND STRATEGY, WHICH ARE SUBJECT TO CHANGE BY IBM WITHOUT NOTICE. IBM SHALL NOT BE RESPONSIBLE FOR ANY DAMAGES ARISING OUT OF THE USE OF, OR OTHERWISE RELATED TO, THIS PRESENTATION OR ANY OTHER DOCUMENTATION. NOTHING CONTAINED IN THIS PRESENTATION IS INTENDED TO, NOR SHALL HAVE THE EFFECT OF, CREATING ANY WARRANTIES OR REPRESENTATIONS FROM IBM (OR ITS SUPPLIERS OR LICENSORS), OR ALTERING THE TERMS AND CONDITIONS OF ANY AGREEMENT OR LICENSE GOVERNING THE USE OF IBM PRODUCTS OR SOFTWARE.

© Copyright International Business Machines Corporation 2010. All rights reserved.

25 © 2010 IBM Corporation

**TEM**